## Avenue learnit2teach

## **How to Delete an Artifact in an Avenue ePortfolio**

- 1. Go to the Teachers' Home on avenue.ca.
- 2. Click the **Binder** link in the main menu.
	- Desk Binder
- 3. Navigate to a student's **ePortfolio**. (Refer to the help file "How to View a Learner's ePortfolio at Avenue.ca" if needed.)
- 4. Click the **Delete** button **[X]** in the artifact thumbnail, in the lower left corner.

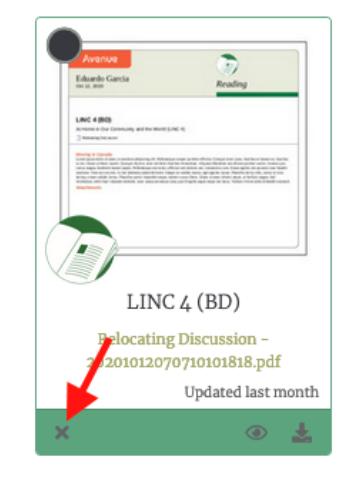

5. Click **DELETE** in the confirmation panel.

Note that it is not possible to undo artifact deletion.

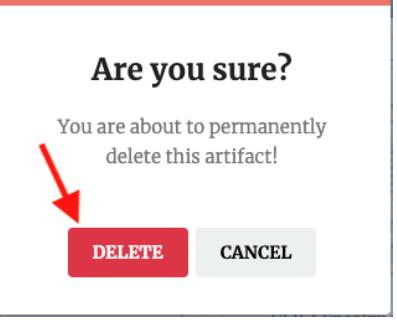